## **How to Create Outbound Shipment (Picked Lots)?**

- 1. Open Load/Shipment Schedule Screen in new mode. **Header Entry:**
- 2. Select Shipment Type as Shipment, Transaction Type as Outbound, Source Type as Picked Lots and Transport Mode as Truck.
- 3. Select Weight Unit.
- 4. Click on Add Order button.
- 5. Select corresponding Picked Lot reference.

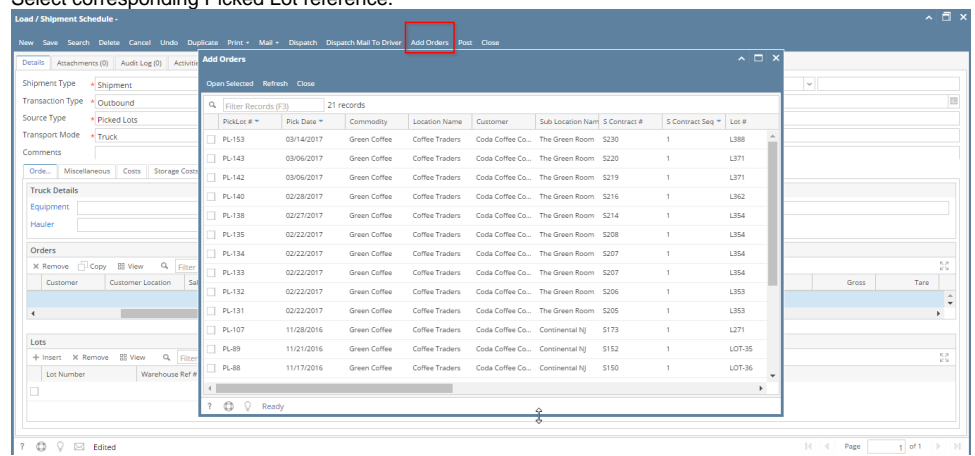

 $\overline{\gamma}$   $\overline{\mathbb{Q}}$   $\overline{\mathbb{Q}}$   $\overline{\mathbb{Q}}$  Edited

**Order tab entry:**

6. Orders Tab will be populated with corresponding Sales Contract in Orders section and corresponding Lots in Lots section. bad / Ship

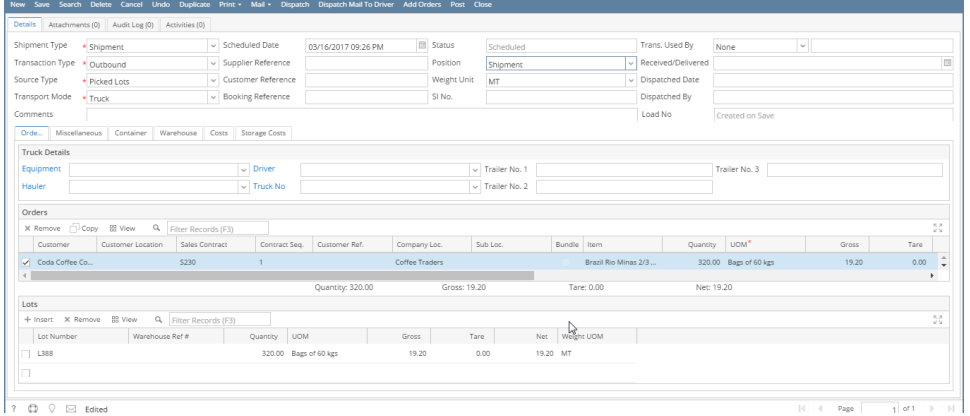

**Warehouse Tab:**

- 7. Corresponding warehouse will be pre-populated at the time of selecting Picked Lot reference.
- 8. Select Service Contract No (will be populated from warehouse rate matrix)

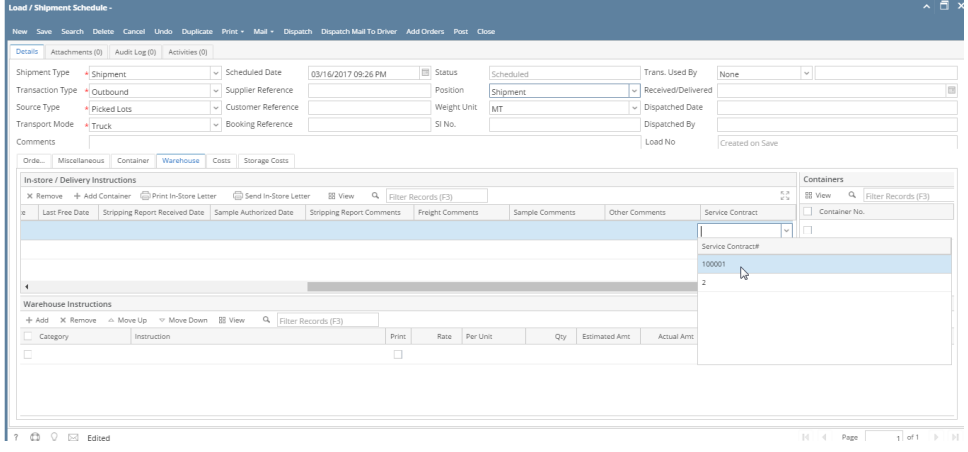

## 9. Select Warehouse Instructions by clicking on Add button in warehouse instruction section

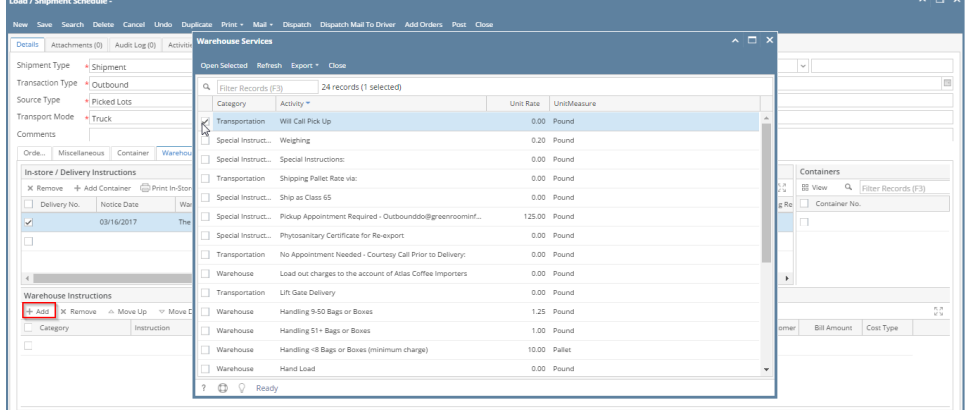

 $\overline{\phantom{a}}$   $\overline{\phantom{a}}$   $\overline{\$ 

 $\overline{a}$ 

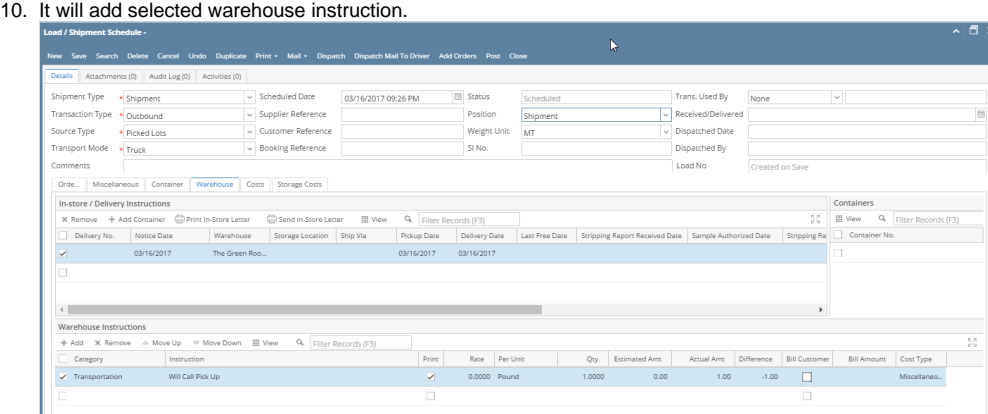

**Posting:**

## 11. After saving, click on Post button.

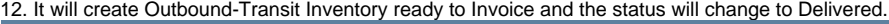

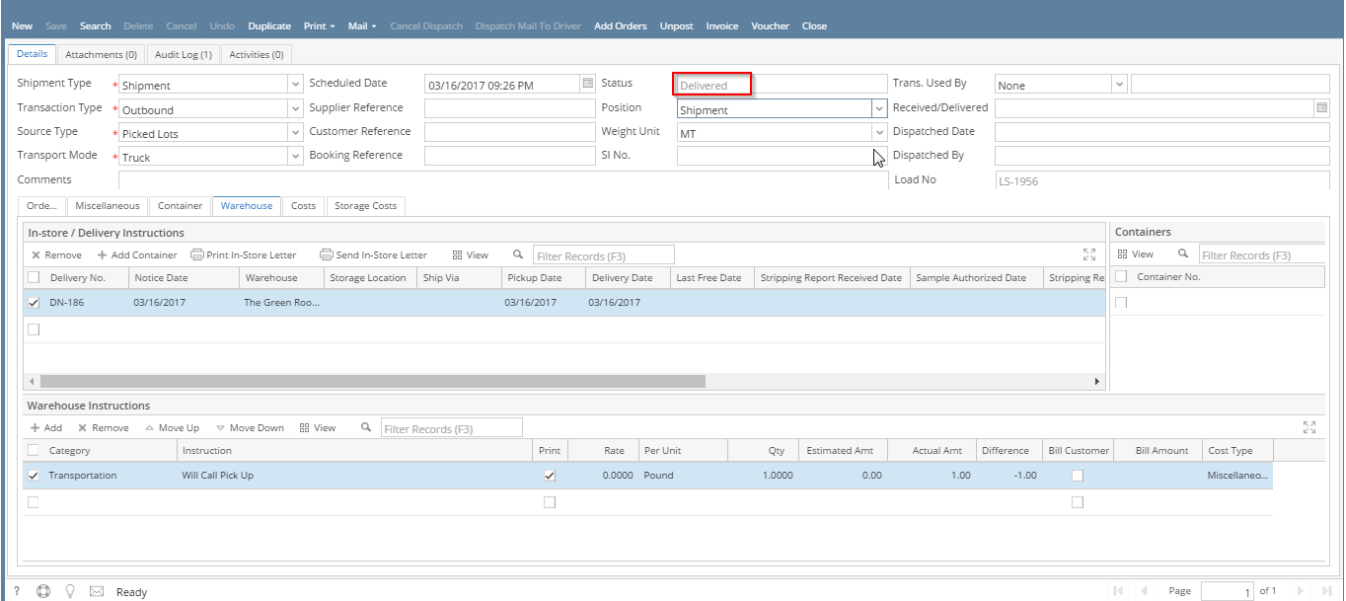